# **Step 13 - Part D - Visual Effects**

- **You can add Visual Effects with Transitions & Pan and Zoom, that we did in Part C. Or, just use Visual Effects without Transitions & Pan & Zoom.**
- **The reason is that the Visual Effects is on all of the Video and all of the Photo.**
- **Note – it does not work on the Title.**
- **First click on the First Photo and next is how to get to Visual Effects.**
- **At the end I will show Visual Effects on a Video.**
- **Then, click on Visual Effects Tab and follow the same process of hover over the Effects to see what happens.**
- **Next is more options.**

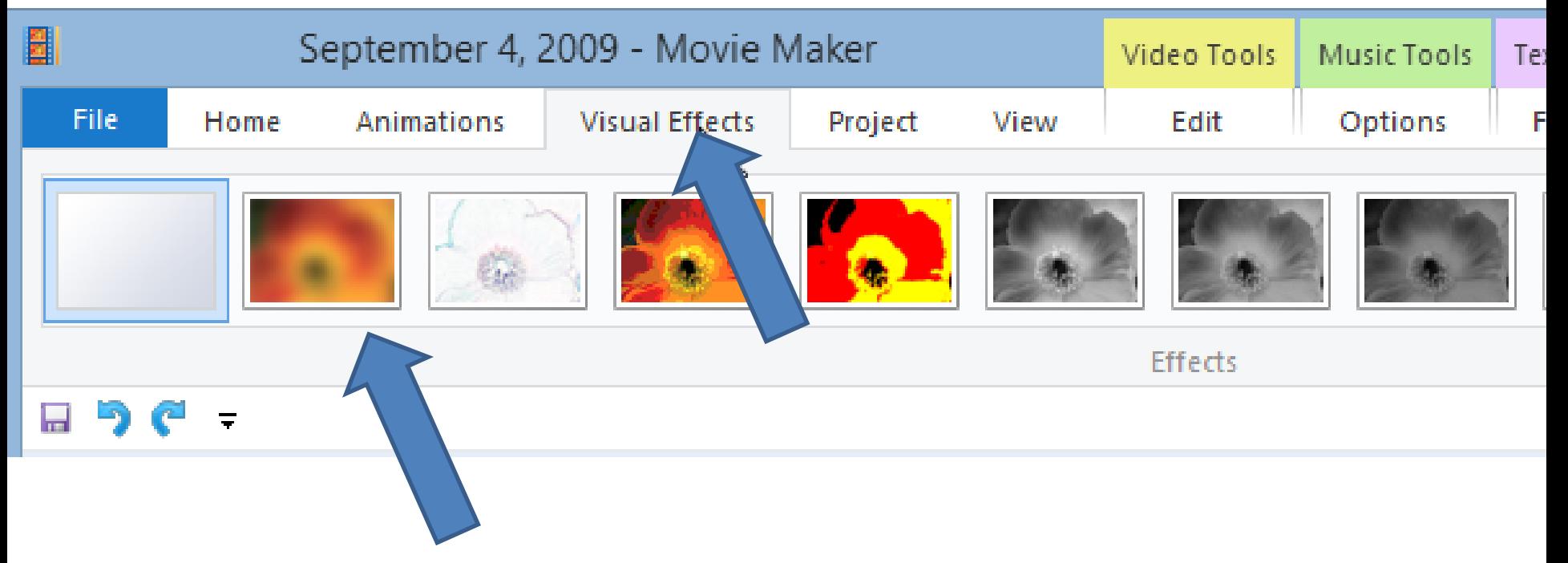

## **You click on the Drop Down to see all Visual Effects, which is next.**

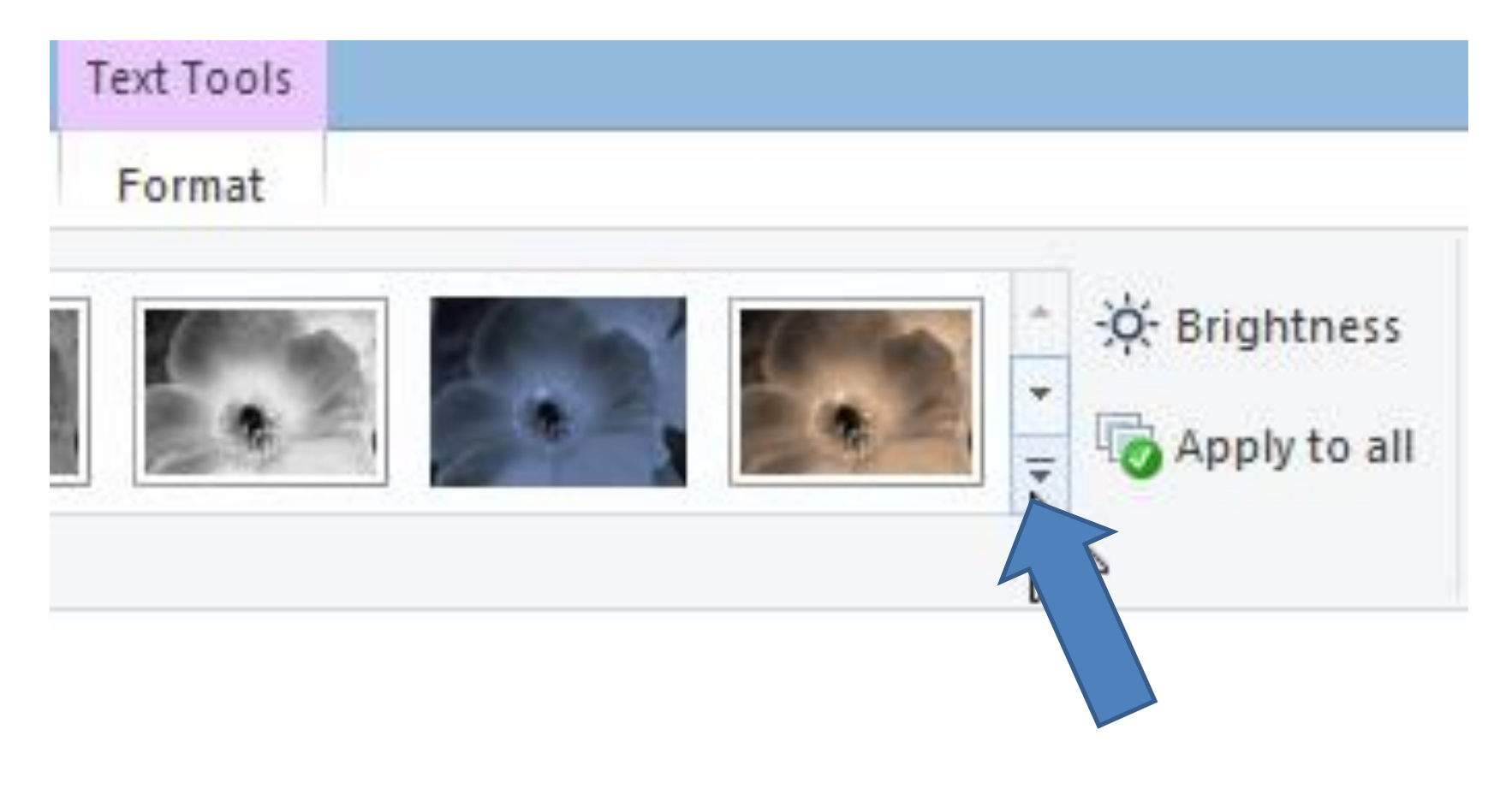

### **You then can scroll down, or extend it.**

• **To extend it, left click and hold it down and drag it down. Next is what happens.**

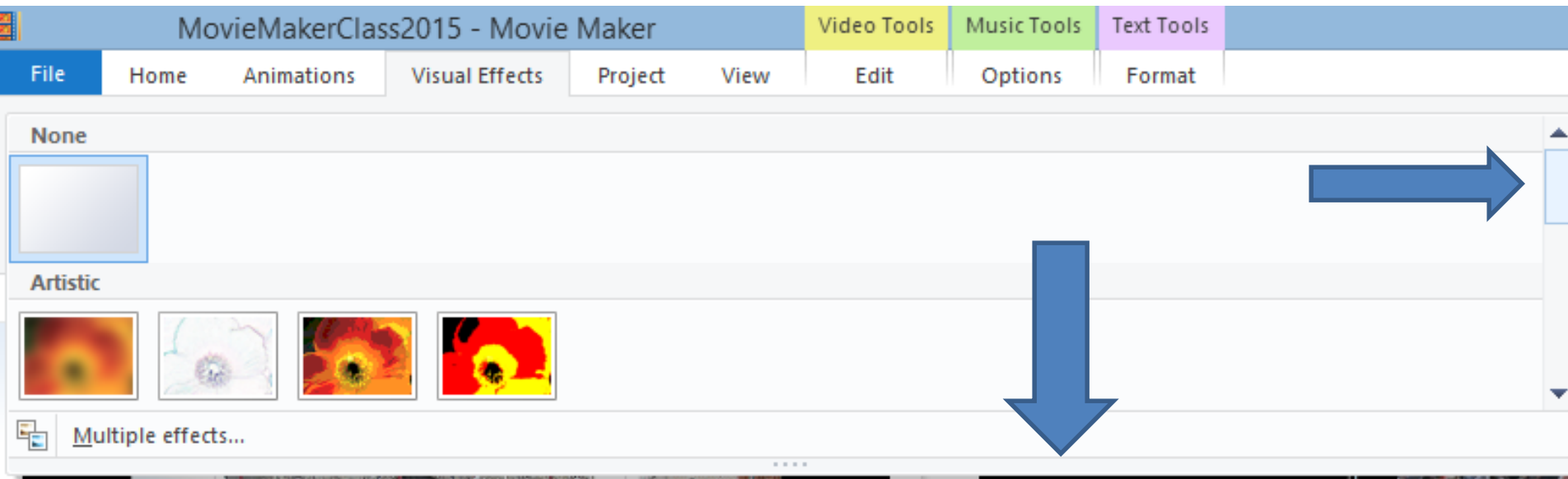

#### • **When you extend, it looks like this. Hover over again and click on one you want. Next is a sample.**

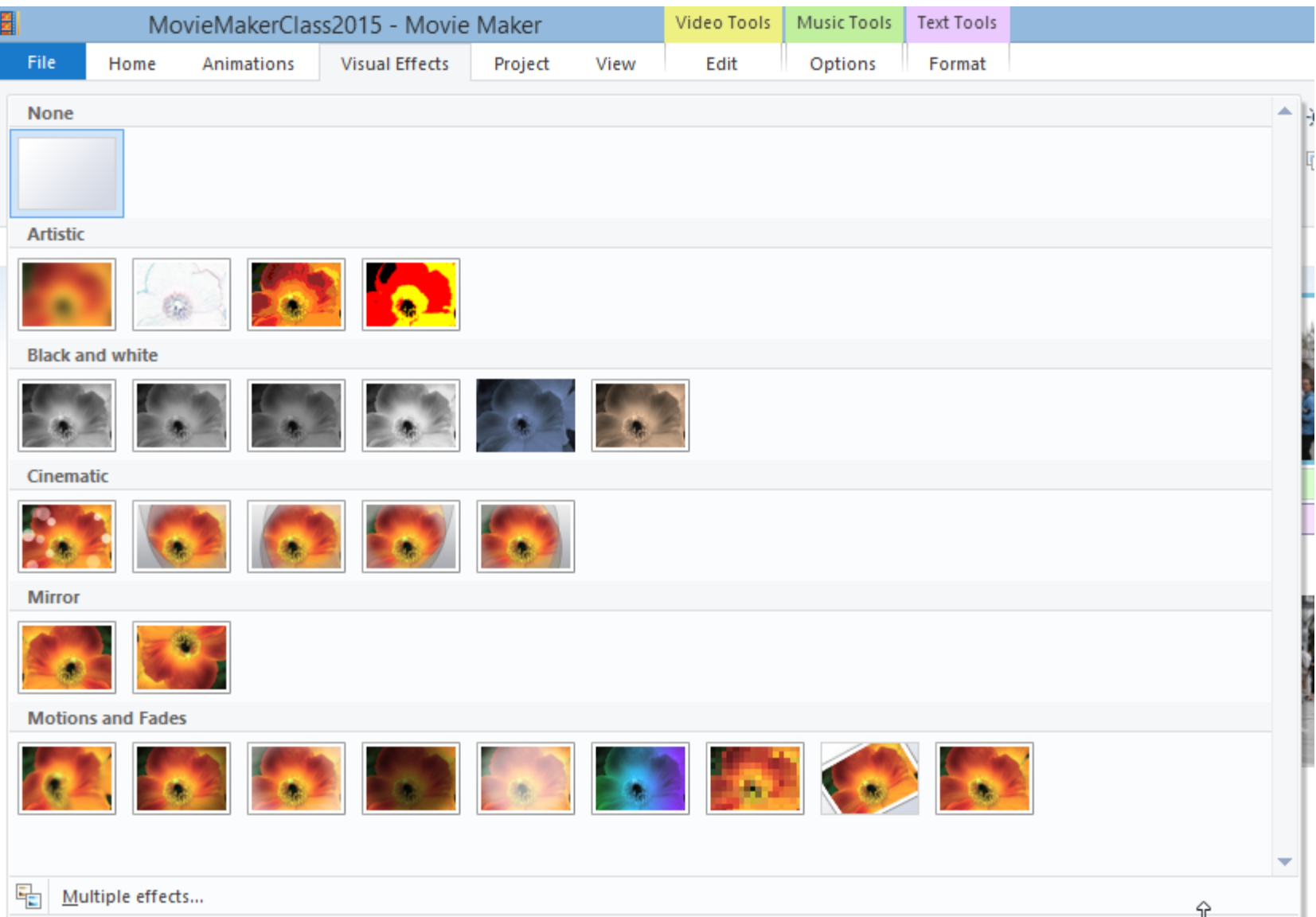

## **Here is a sample of a selection. Next explains more about Effects.**

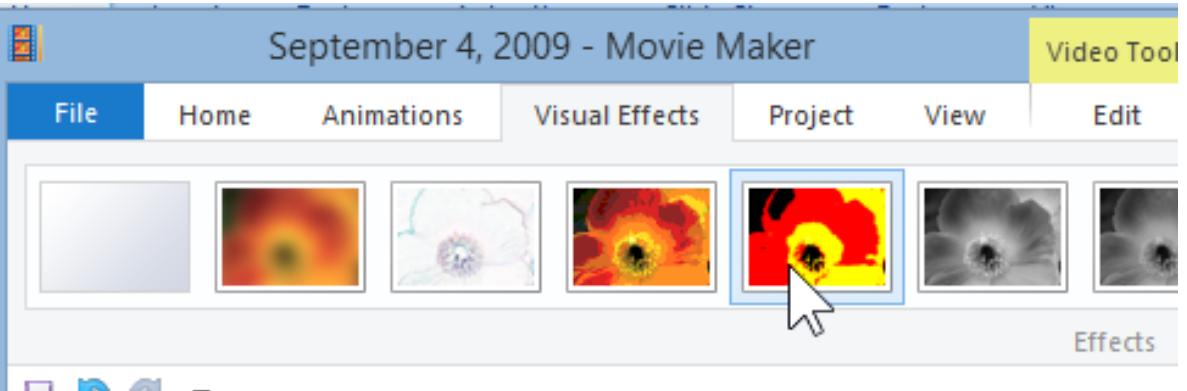

# **Same Options**

- **You can put different Visual Effects on any Photos or Video. If you just want the same Visual Effect, you can Apple to all. If you have a Video, it also adds the Visual Effect on all of the Video, which may not be good. That's why I don't Apply to all with Visual Effect.**
- **If you want to, next is how to get to Apple to all.**
- **Apply to all is on the end of Visual Effects.**
- **Next is add Visual Effects to a Video.**

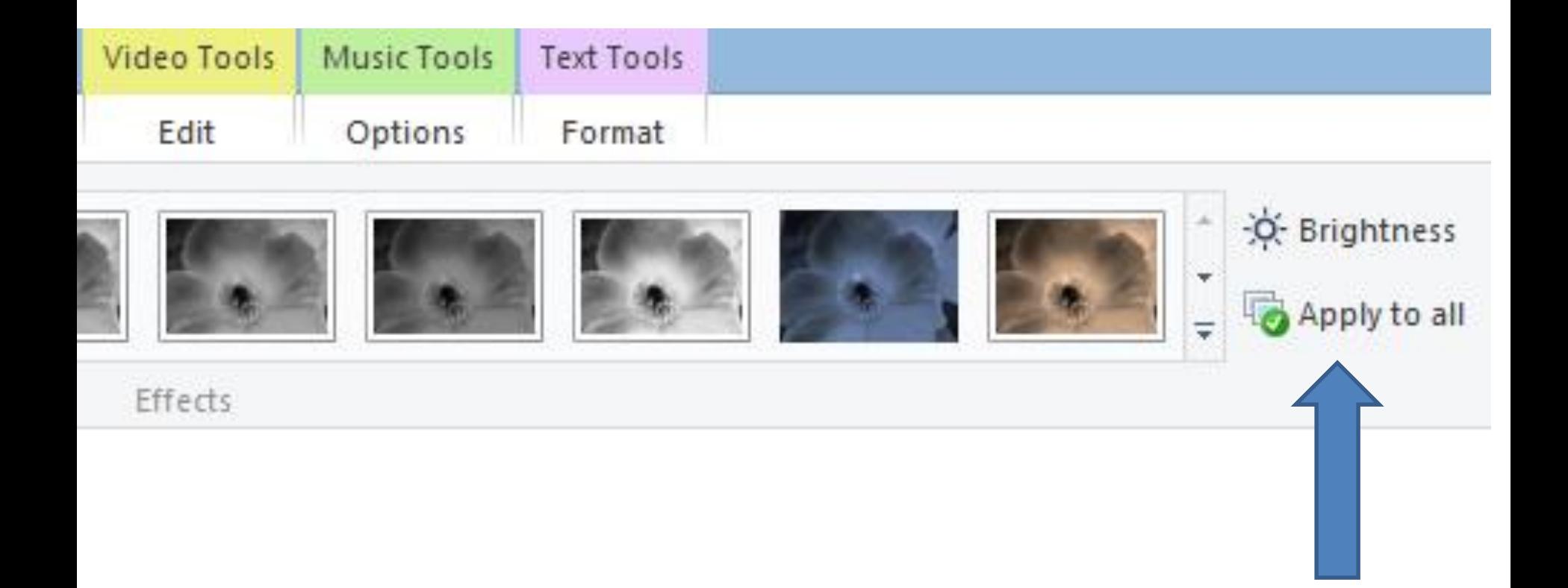

### **Add Visual Effects on a Video**

- **You may not what to do it on Videos, but I will show you samples.**
- **Next is Visual Effects samples.**

#### • **Next click on Visual Effects. You hover over again. Next is a sample.**

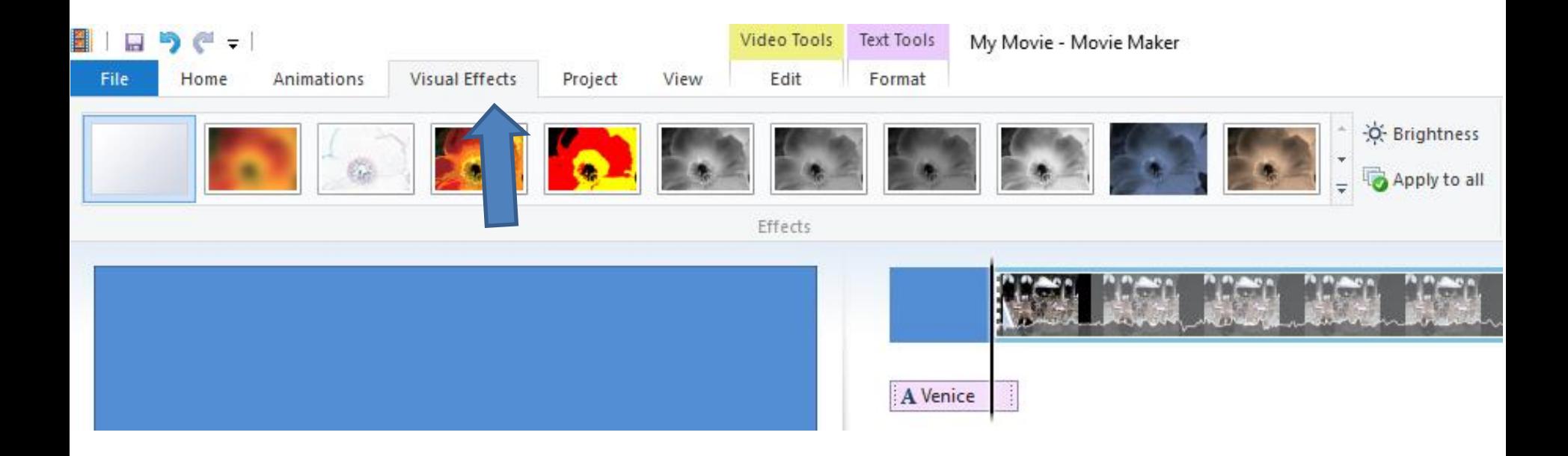

• **Here is a sample. Next is another sample.**

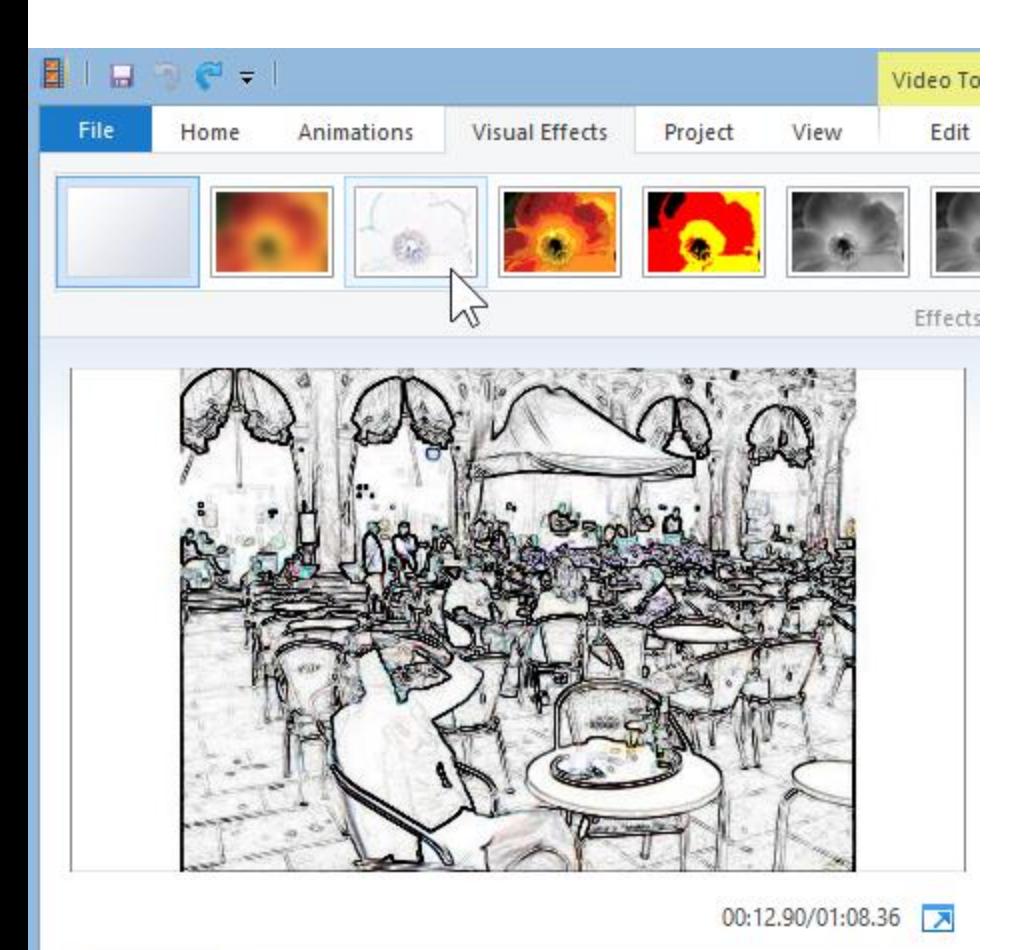

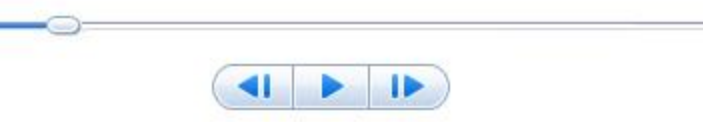

- **Here is the other sample. When you click on one, the effects are on all of the video.**
- **This is the End of Step 13 – Part D.**

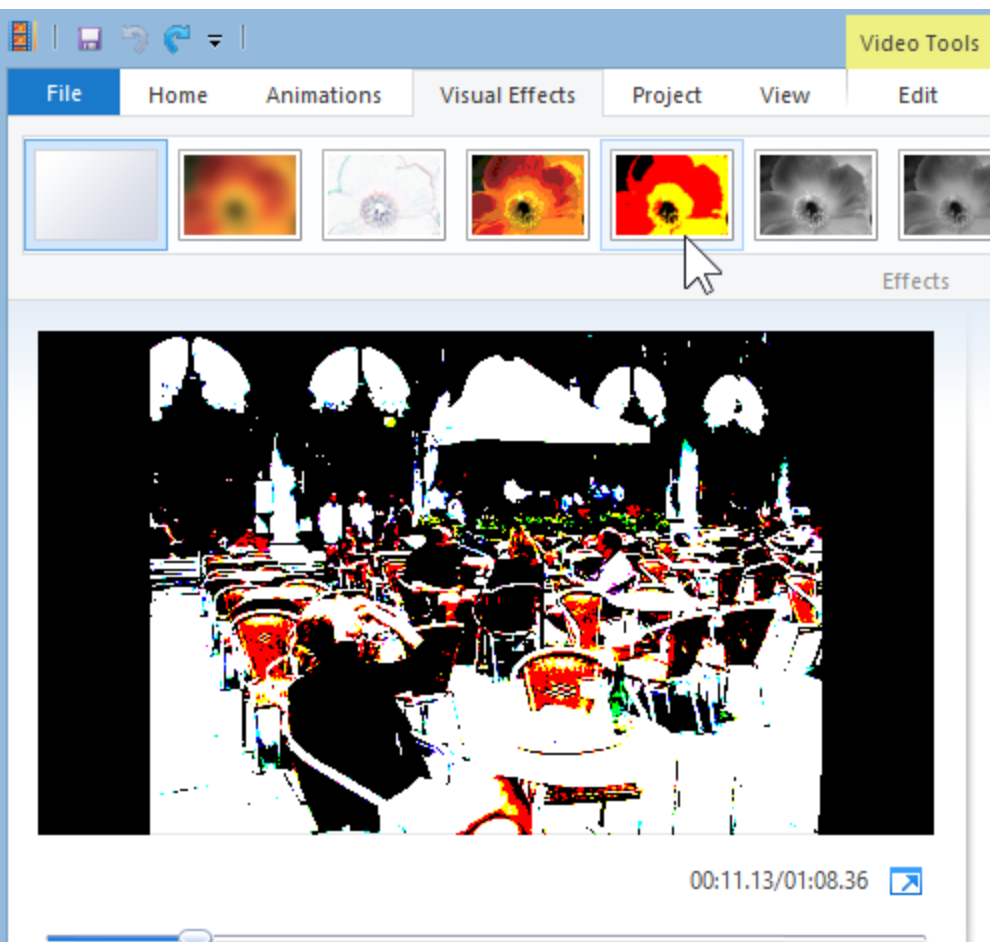

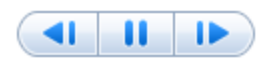